### **JAWS Professional 2020 BASIC SETUP**

# **Blinn College Office of Disability Services and Mental Health Counseling**

**Trish Wilson** 

#### 1. Click to open JAWS

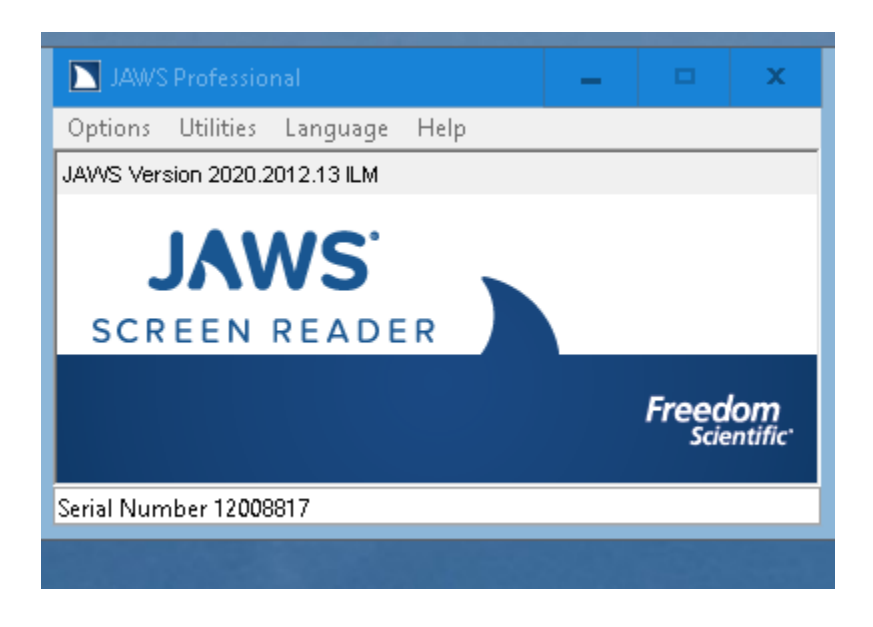

### 2. Choose voice

a. Under **Options** in opening box scroll to **Voice Profile** and select desired profile

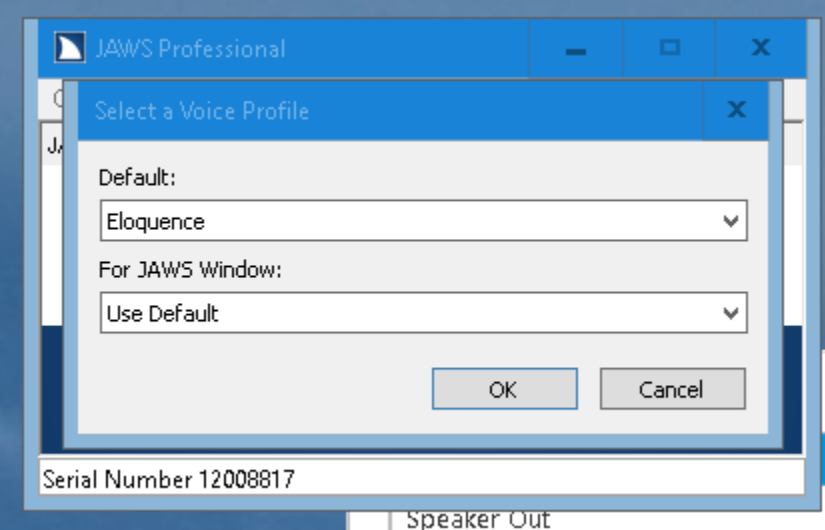

b. Under **Options** choose **Voice Adjustment** and choose desired voice and rate of speech

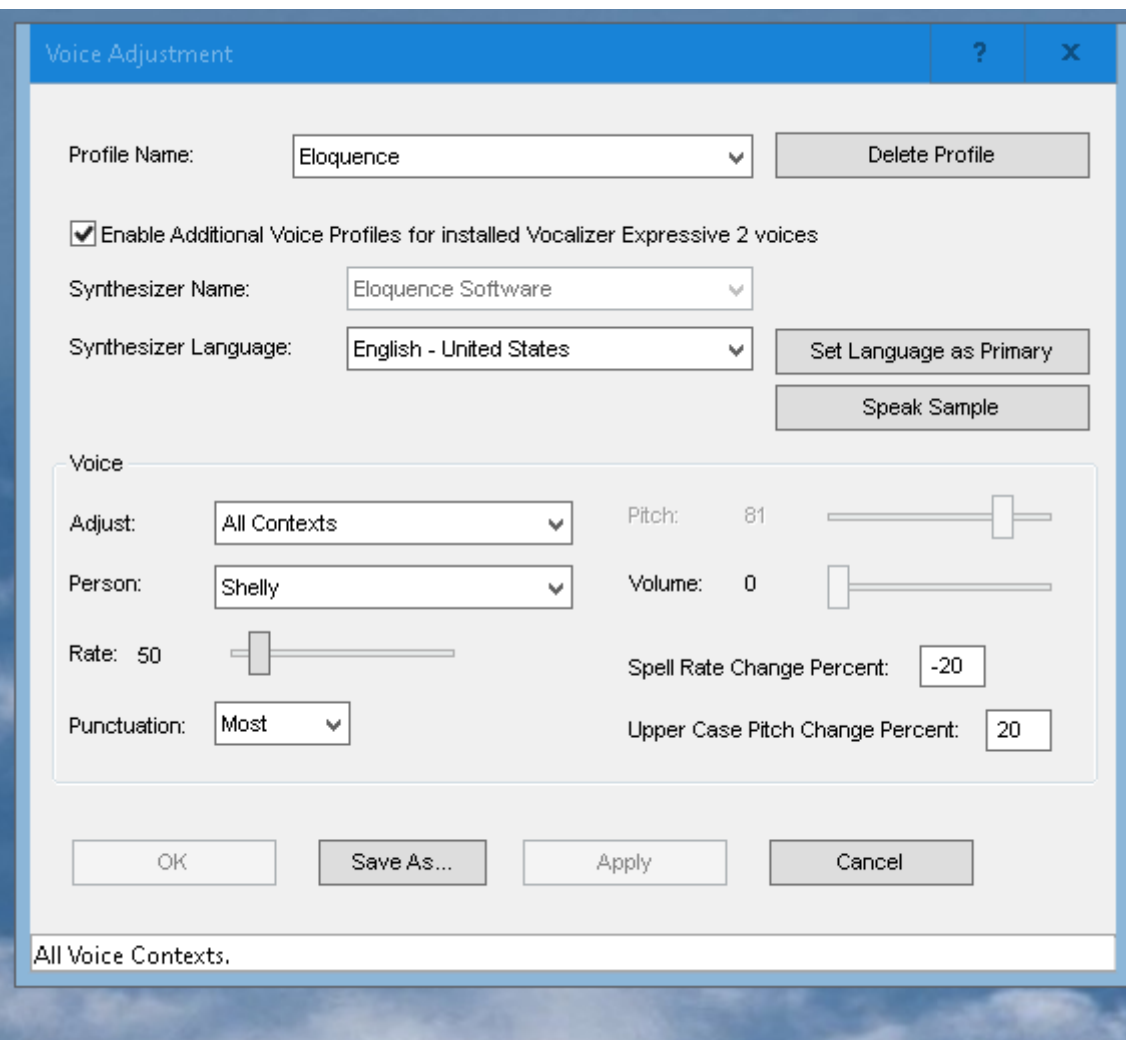

3. Under **Utilities** tab choose **Settings Center/Speech Options** and choose desired reading options

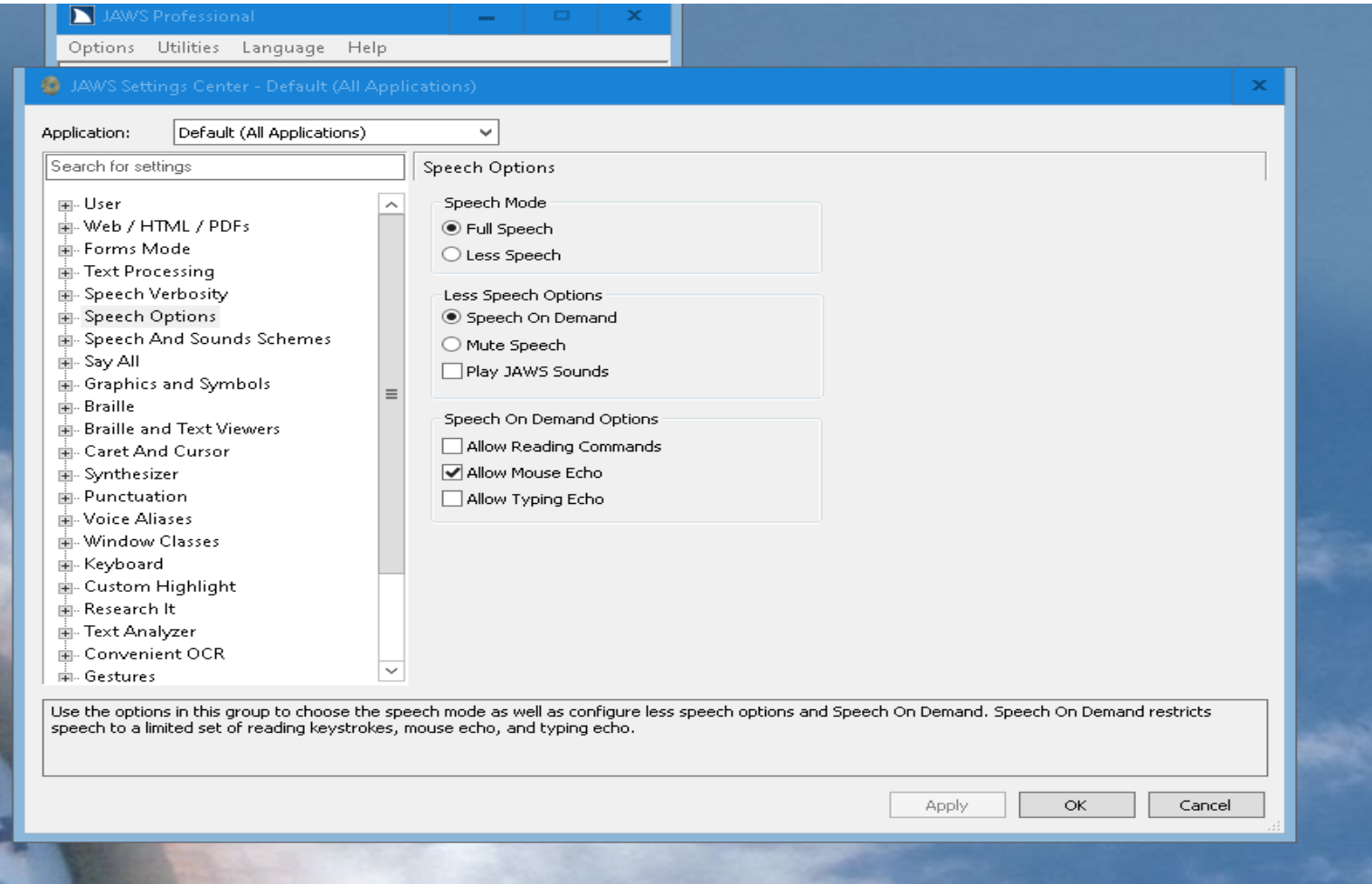

4. In **Settings Center** click **Mouse Echo** and verify that **Enable Mouse Echo** is checked which allows students to hover cursor over a sentence or word for selective reading

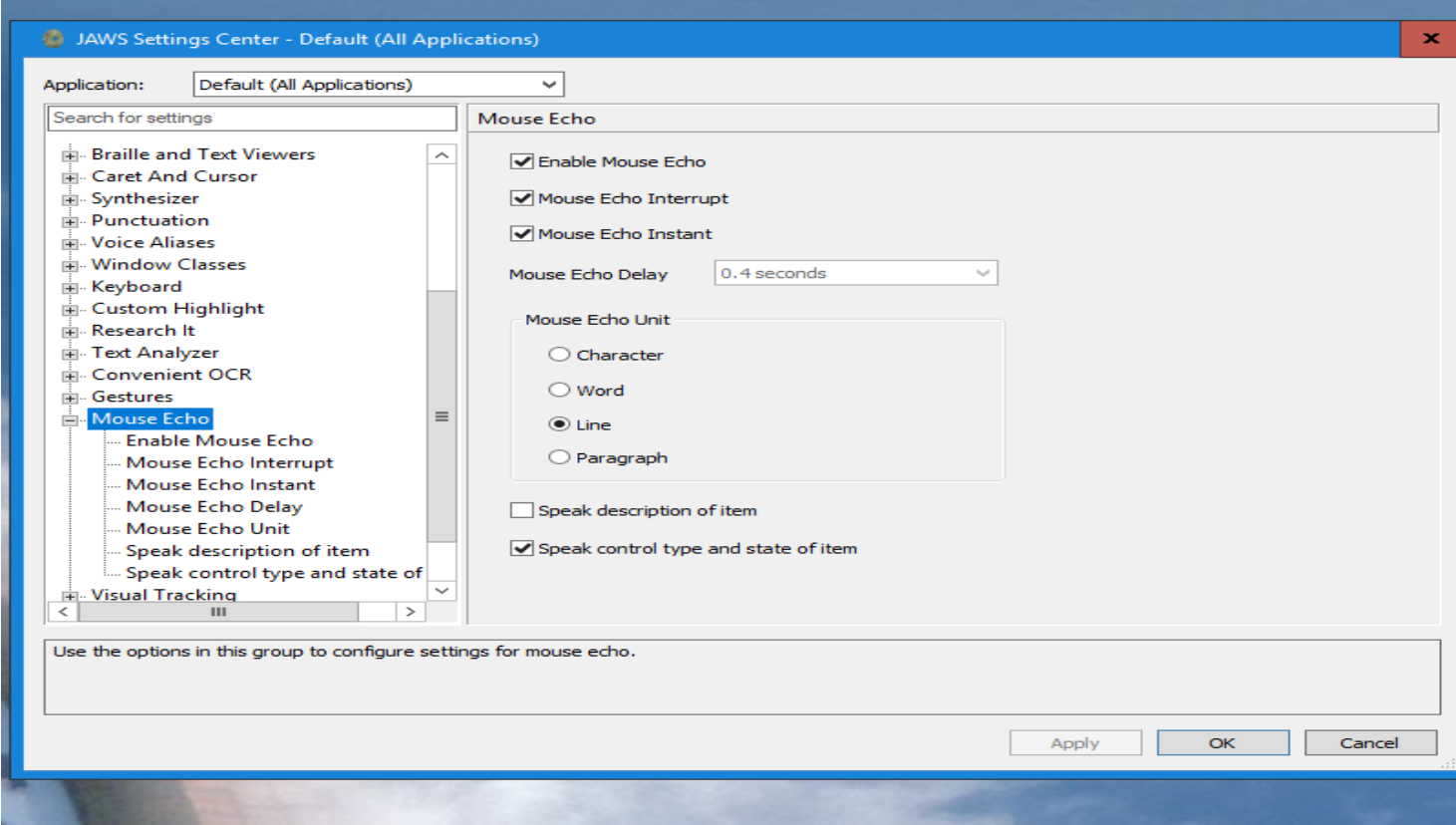

5. In **Settings Center** Click User and choose desired **Echo** options

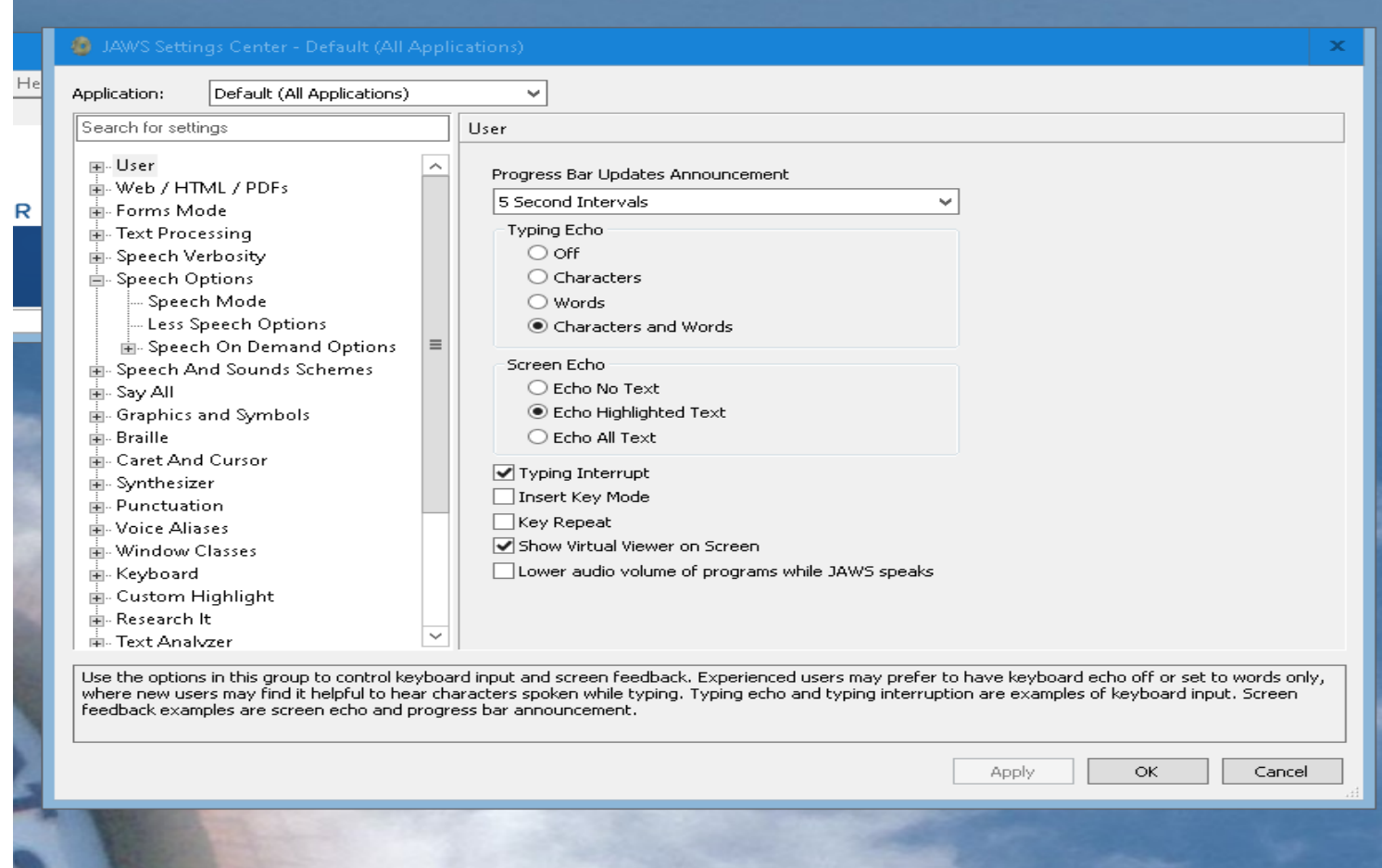

# **Things to Remember**:

- If testing in an open area, student will need headphones for privacy and to reduce detractions to others
- Remember to open JAWS for student and educate student as to how to use it
- Remember to **close out of JAWS completely** after each student use